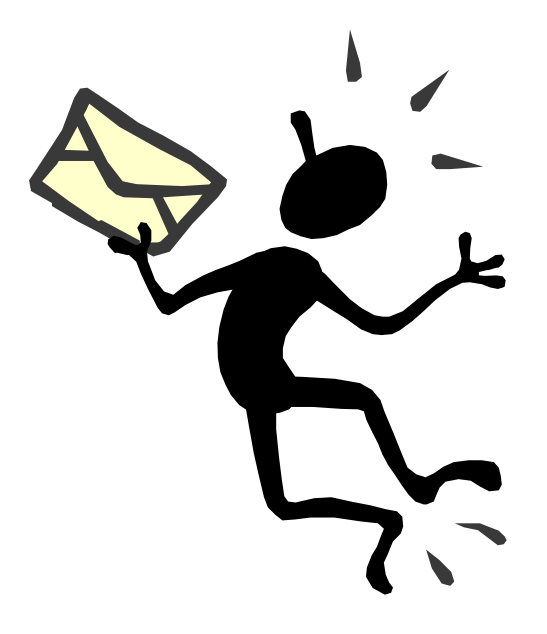

# **Vefpóstur**

### http://postur.nemar.is

© 2004 Elísabet Benónýsdóttir og Steinunn Hall

### 1 **Tölvupóstur**

Hægt er að nota mörg mismunandi forrit til að senda og sækja tölvupóst. Algengustu forritin eru Microsoft Outlook og Outlook Express. Margir nota einnig vefpóst til að nálgast póstinn sinn. Þegar vefpóstur er notaður þá skiptir ekki máli á hvaða tölvu maður er eða hvar maður er staddur í heiminum. Þá er nóg að hafa nettenginu og fara á Internetið og slá inn rétt veffang. Þá ert þú beðin/n um *aðgangsorð* og *leyniorð.*

Við ætlum að læra að nota Out **við Við Við vefpóstinn en honum má gróflega skipta** í tvennt. Annars vegar í **tölvupóstforrit** og hinsvegar í **skipulagsforrit**.

Í þessu hefti er að finna leiðbeiningar um notkun á **vefpóstinum** frá **Microsoft Outlook.**

**Þú lærir um:**

- Vinnureglur
- að ræsa vefpóst
- flýtihnappa
- netföng
- að senda póst
- að svara pósti
- tenglaskrá
- flokkun pósts
- eyðingu á pósti
- viðhengi
- undirskrift á bréf

Áður en byrjað er að nota póstforritið er gott að fara yfir þær vinnureglur sem ber að fara eftir í öllum tölvusamskiptum.

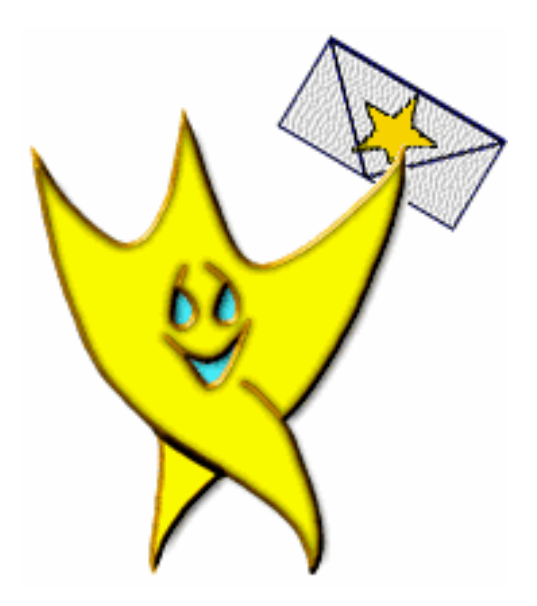

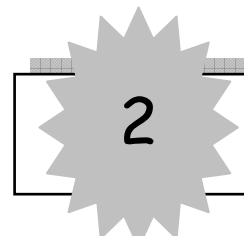

### 2 **Vinnureglur**

- Sýndu aldrei öðrum notendanafn þitt eða lykilorð. Mundu að ská þig út (Log Off) í hvert skipti sem þú hættir í póstinum.
- Einbeittu þér ávallt að einu málefni í bréfum þínum og hafðu efnislínuna (Subject) lýsandi þannig að móttakandinn sé fljótur að átta sig á innihaldinu.
- Bannað er að senda keðjubréf, siðlaust efni og neikvæðar athugasemdir.
- Fáðu leyfi hjá höfundi áður en þú sendir persónuleg bréf áfram t.d. inn á póstlista eða á aðra "opinbera staði".
- Notið hástafi og lágstafi samkvæmt stafsetningarreglum. Það er mikið auðveldara að lesa texta sem er með há- og lágstöfum til skiptis heldur en þar sem eingöngu eru notaðir lágstafir; það er jafnvel verra að nota tóma hástafi. HÁSTAFIR VIRKA Á FÓLK SVONA ÁLÍKA OG ÞEGAR HRÓPAÐ ER Í STAÐ ÞESS AÐ TALA.
- Þegar þið skrifið tölvupóst, byrjið þá á því að ávarpa þann sem þið skrifið alveg eins og þið gerið þegar þið skrifið sendibréf. Þó nafn viðtakanda komi fram í hausnum þá er mikið persónulegra að hefja bréfið með ávarpi. Gleymið því aldrei að sá sem þið eruð að senda tölvupóst er lifandi vera með tilfinningar og skoðanir sem geta verið ólíkar ykkar! Það er auðvelt að gleyma þessu þegar þið eruð að skrifa einhverjum sem þið hafið aldrei hitt og vitið þar af leiðandi mjög lítið um.
- Endið bréfið alltaf á kveðju og nafninu ykkar. Það gerir bréfið ykkar mun persónulegra í augum viðtakanda. (sjá nánar í kaflanum Undirskrift)
- Áður en þið sendið bréfið frá ykkur: Lesið yfir það sem þið voruð að skrifa. Segið allt sem þið ætlið að segja. Segið ekki meira en þið ætluðuð að segja. Gætið þess að málfarið sé rétt bæði stafsetning og beygingar og takið ekki allt of nærri ykkur þó örfáar innsláttarvillur sleppi fram hjá ykkur!
- Mjög mikilvægt er að vanda málfar sitt og gæta þess að lesa allt mjög vel yfir áður en bréf eru send. Ennfremur er mjög góð regla að "sofa á" neikvæðum athugasemdum og reyna alltaf að hafa athugasemdir í jákvæðum og uppörvandi tón.
- Máltækið "Aðgát skal höfð í nærveru sálar" á jafnt rétt á sér á Netinu eins og í daglega lífinu og skrifuð orð eru mikið síður aftur tekin en töluð orð! Farðu varlega þegar þú grínast eða notar hæðni. Tilraun þín til þess að vera skemmtileg/ur og fyndin/n getur auðveldlega verið túlkuð sem gagnrýni eða dónaskapur þegar samskiptin eru ekki bein.

<sup>(</sup>Ofangreindar upplýsingar eru að hluta til fengnar af vef Fjarkennslu á slóðinni: **(http://www.simnet.is/fjarkennsla/tolvupostur/godrad/)** 

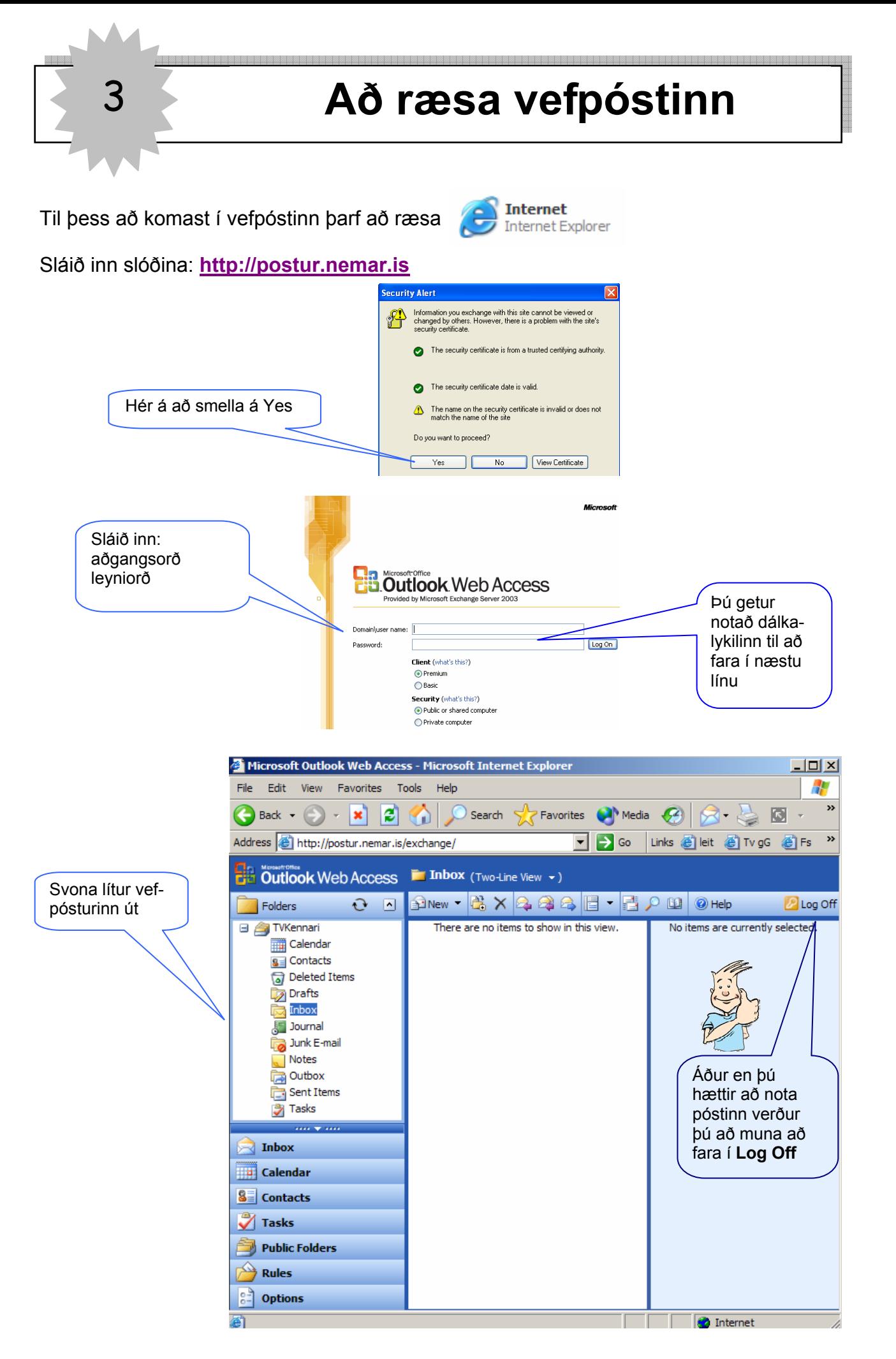

### 4 **Flýtihnappar**

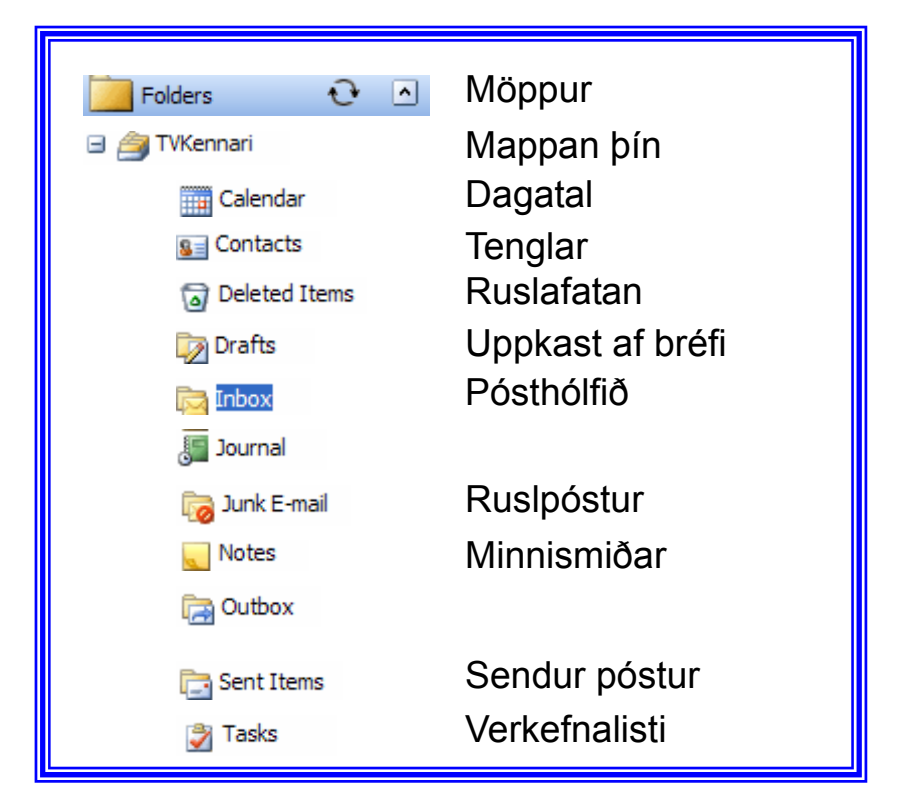

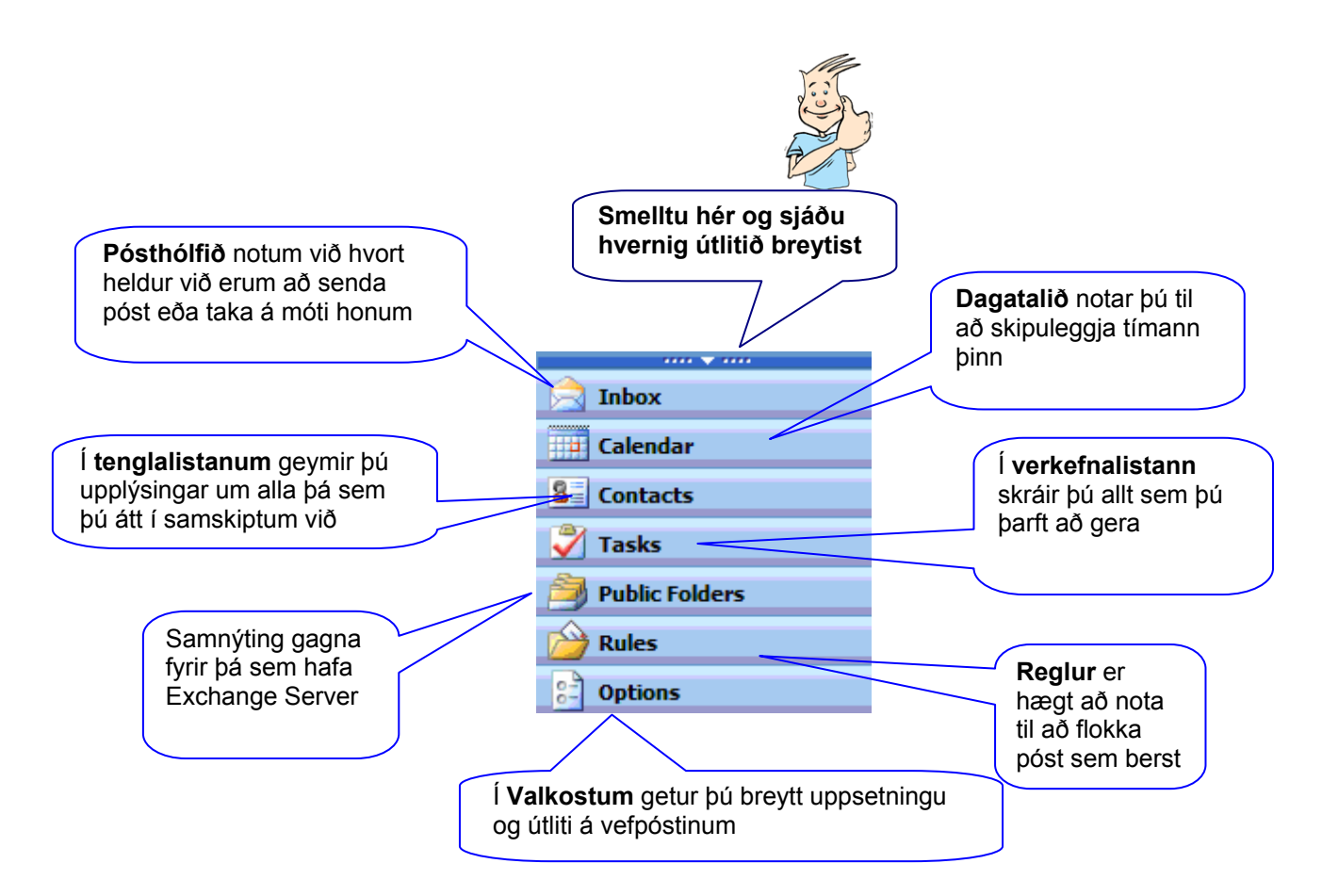

Á **Inbox** stikunni eru flýtihnappar sem gott er að vita um.

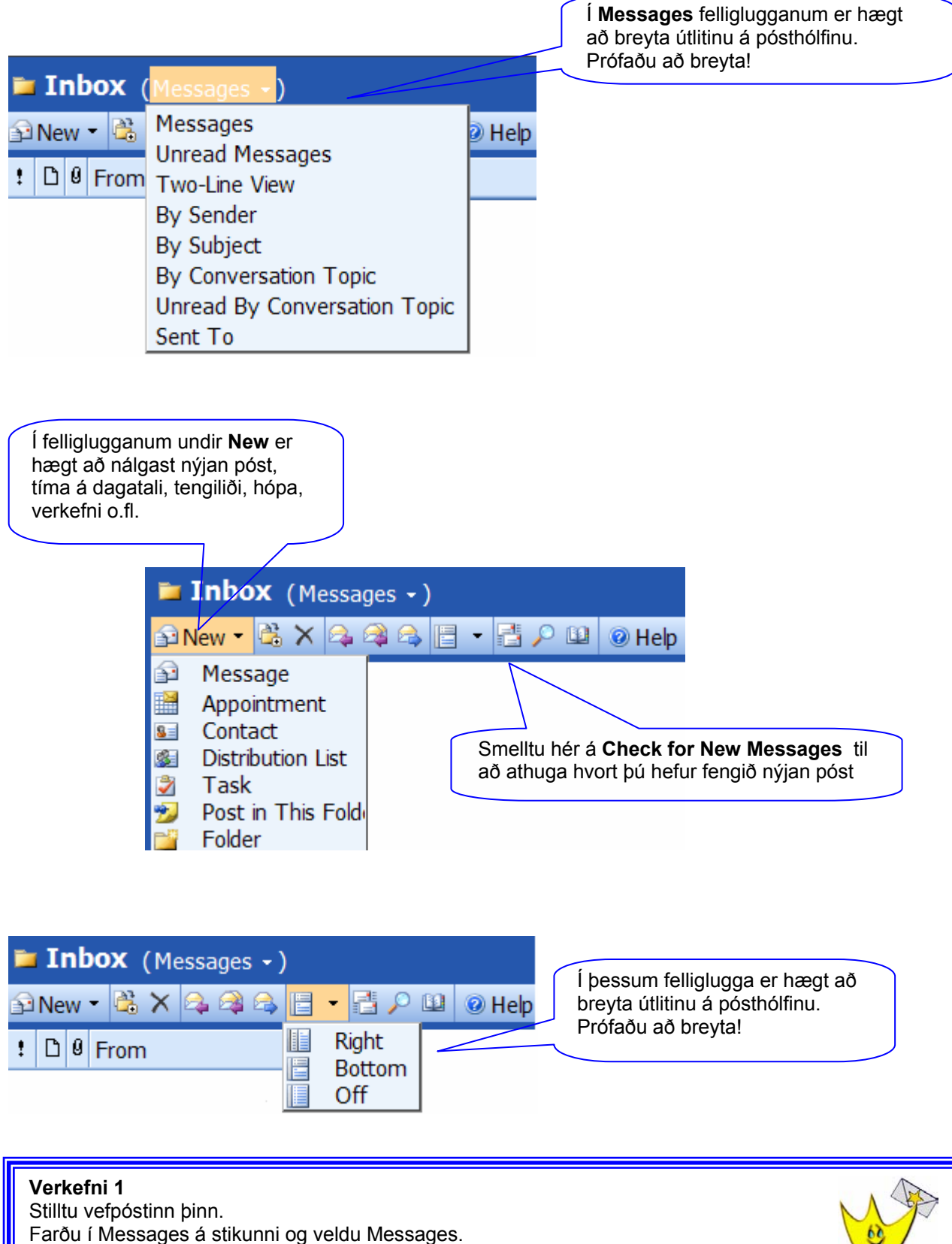

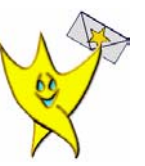

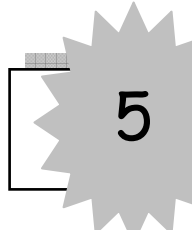

### 5 **Netföng**

Utan á sendibréf er alltaf skrifað hver á að fá bréfið og hvar viðkomandi á heima. Mikilvægt er að utanáskriftin sé rétt þannig að bréfið berist réttum aðila.

Þegar við sendum tölvupóst þurfum við líka að skrifa hver á að fá bréfið og hvar hann á heima á Netinu. Það köllum við **netfang**. Netfangið er því heimilisfang á Netinu.

Netfangið samanstendur af þremur hlutum:

Notendanafni,

staðsetningu þess sem tekur á móti bréfinu þ.e. við hvaða þjónustu hann skiptir landið sem hann er staðsettur í.

Netfang er alltaf skrifað með lágstöfum (litlum stöfum) það eru ekki notaðir sér íslenskir stafir og aldrei bil. Engir tveir eiga sama netfangið.

*Dæmi um netfang: tvkennari@nemar.is* 

Þetta netfang segir okkur að bréfið á að fara til tvkennari hjá nemar á Íslandi.

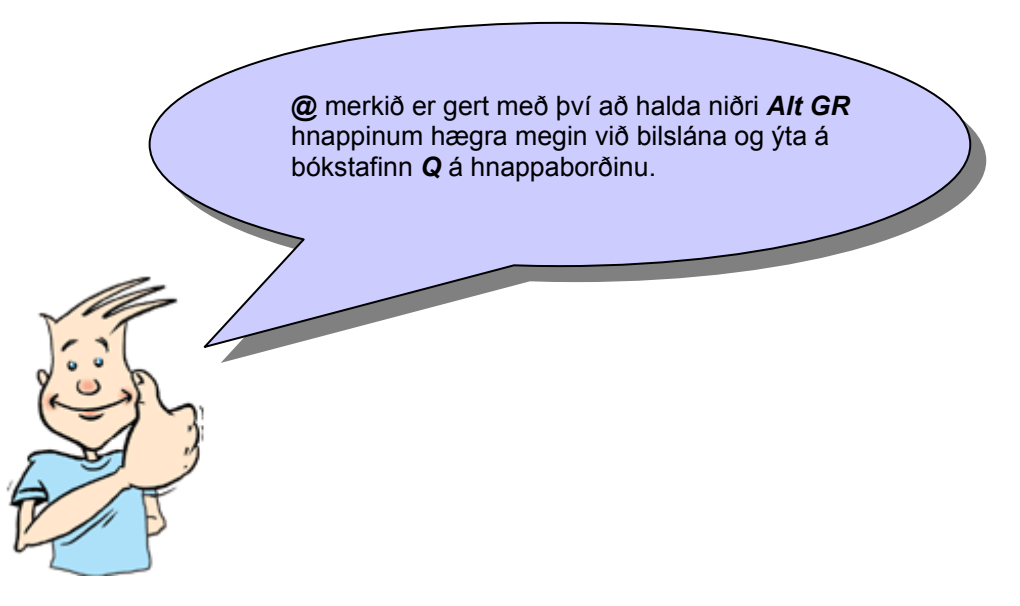

**Verkefni 2**  Æfðu þig að búa til @ merkið á hnappaborðinu. Opnaðu Word og skrifaðu niður a.m.k. fimm netföng.

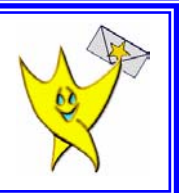

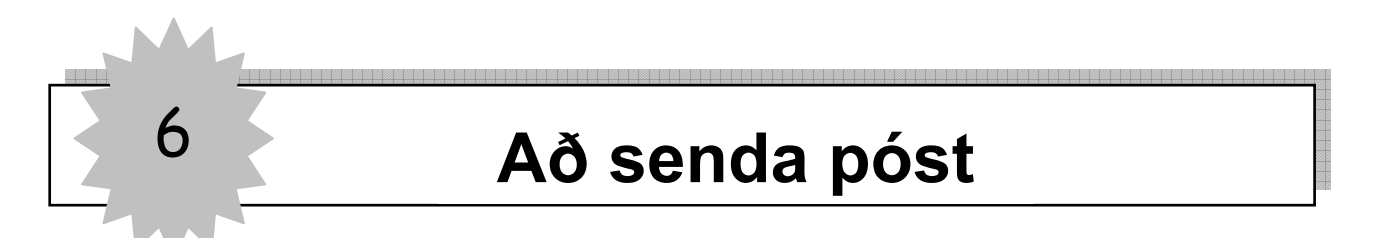

Þegar senda á tölvupóst er nauðsynlegt að vita **netfangið** hjá viðkomandi. Til að búa til nýjan póst er gott að vera í **Inbox**.

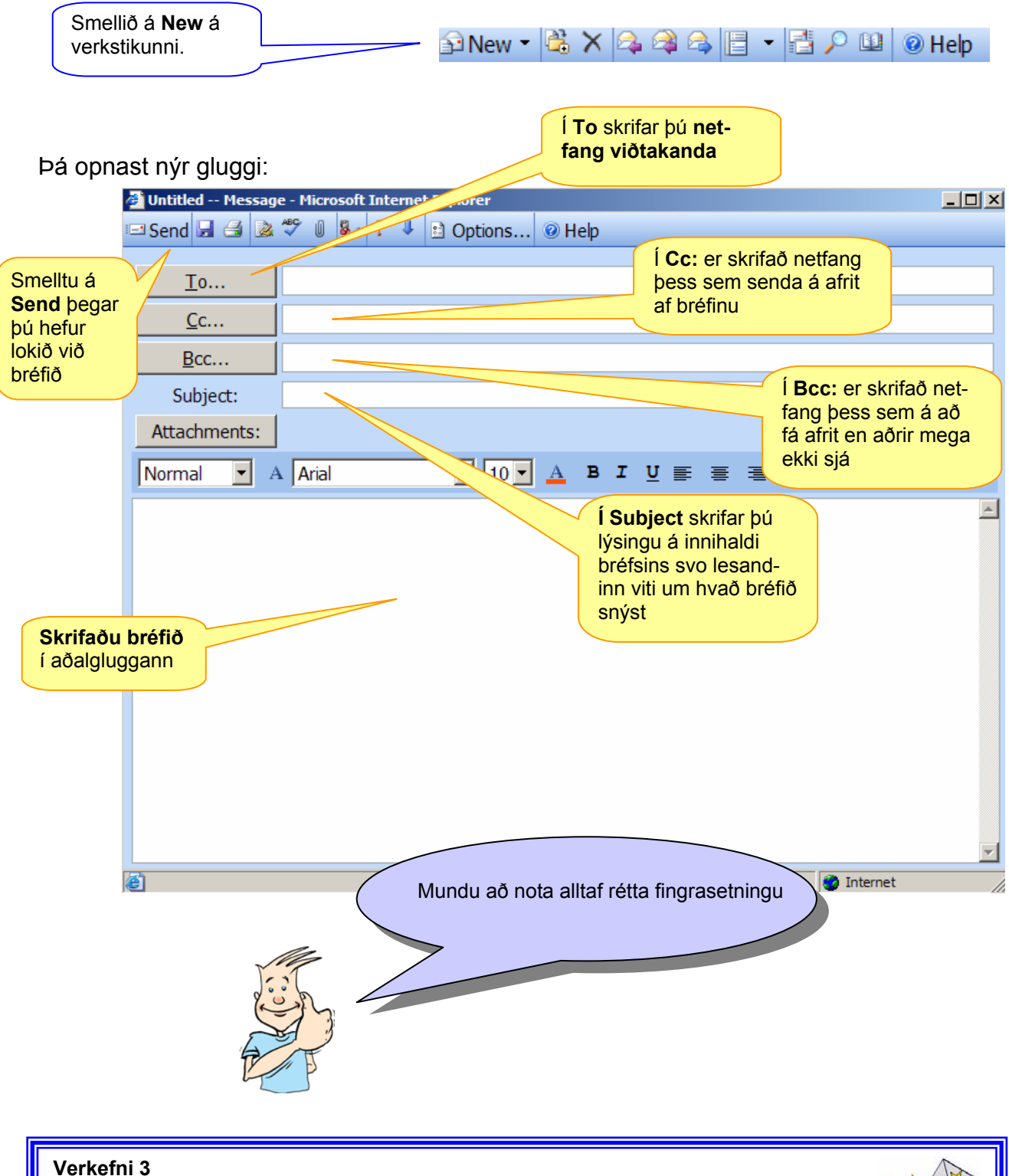

Sendu bréf á nemanda sem situr þér á hægri hönd. Með bréfinu átt þú að afla þér upplýsinga um í hvaða tíma þið eigið að fara næst.

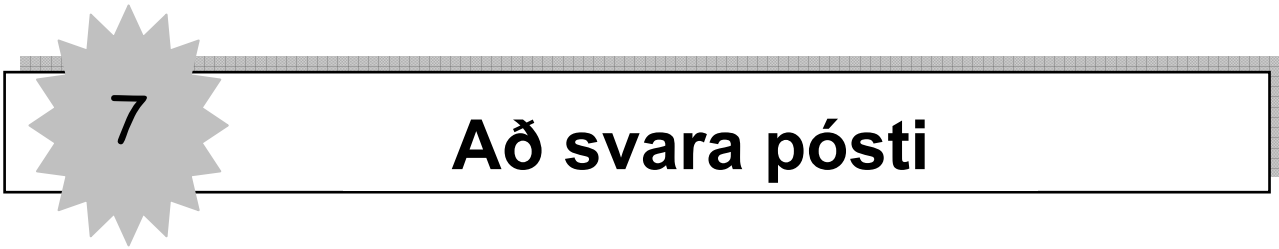

Til að svara pósti byrjar þú á að opna bréfið sem þú ætlar að svara með því að tvísmella á það. ted st

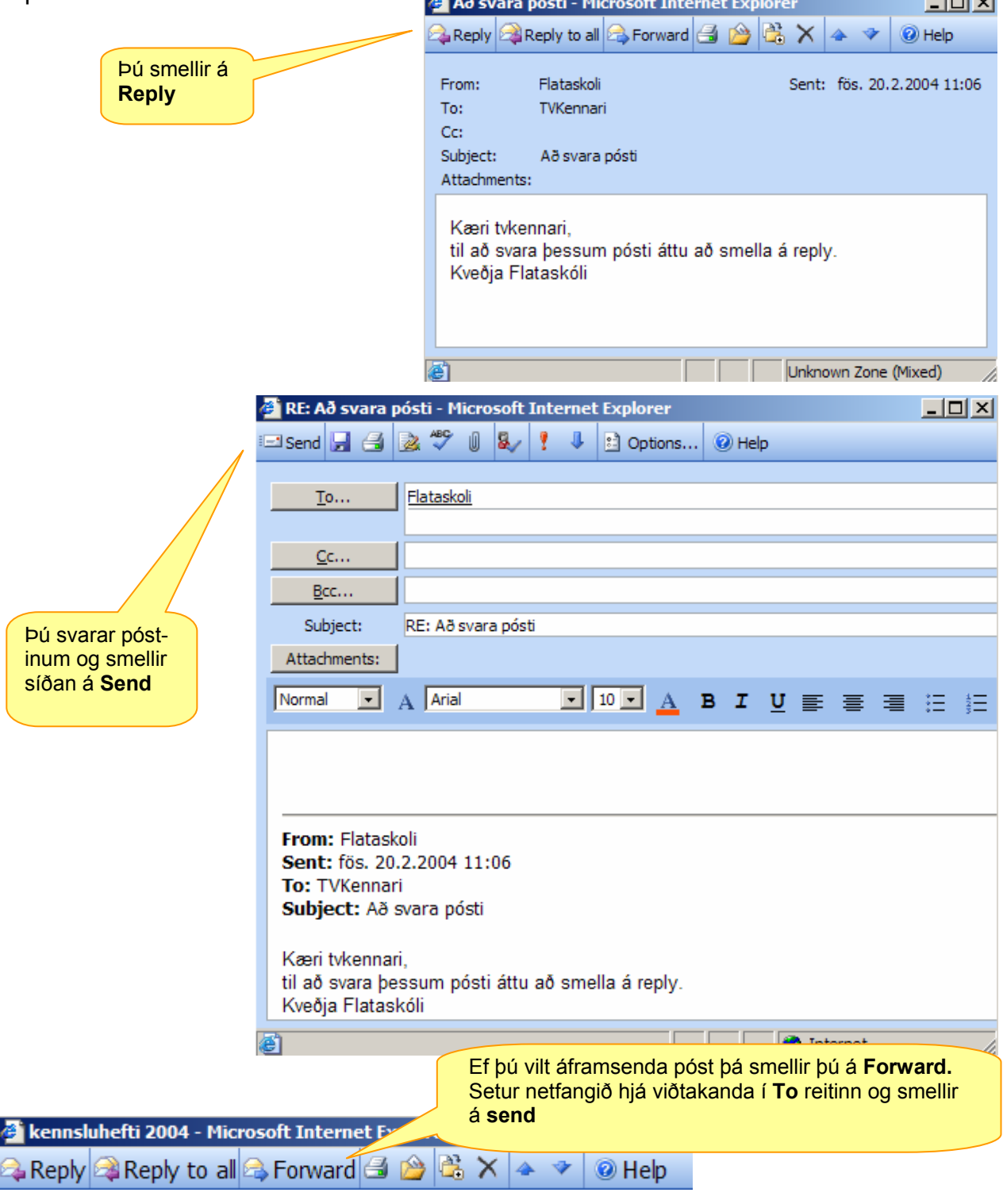

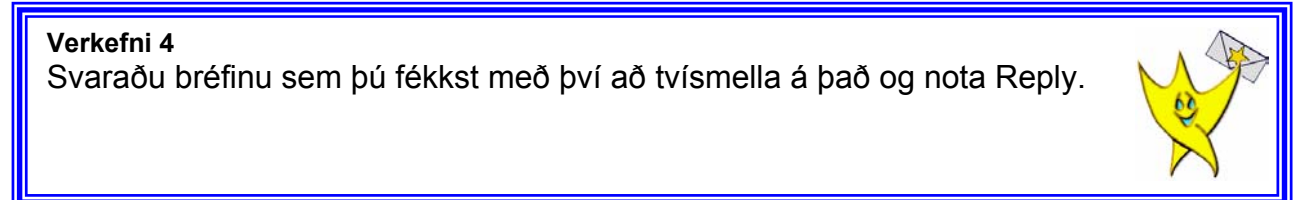

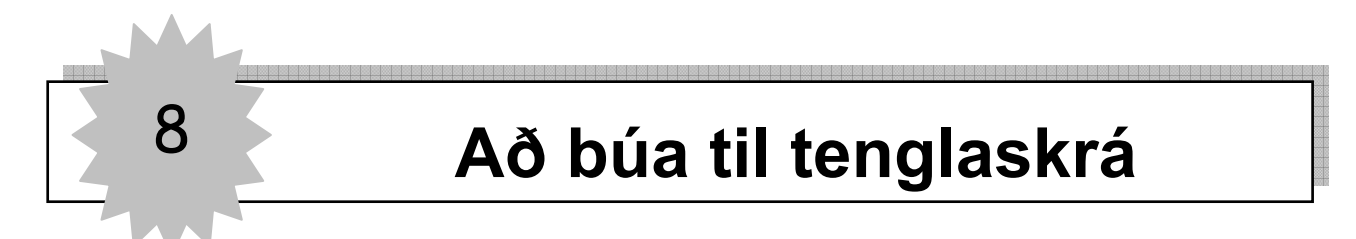

Til að búa til tenglaskrá smellir þú á **Contacts.** 

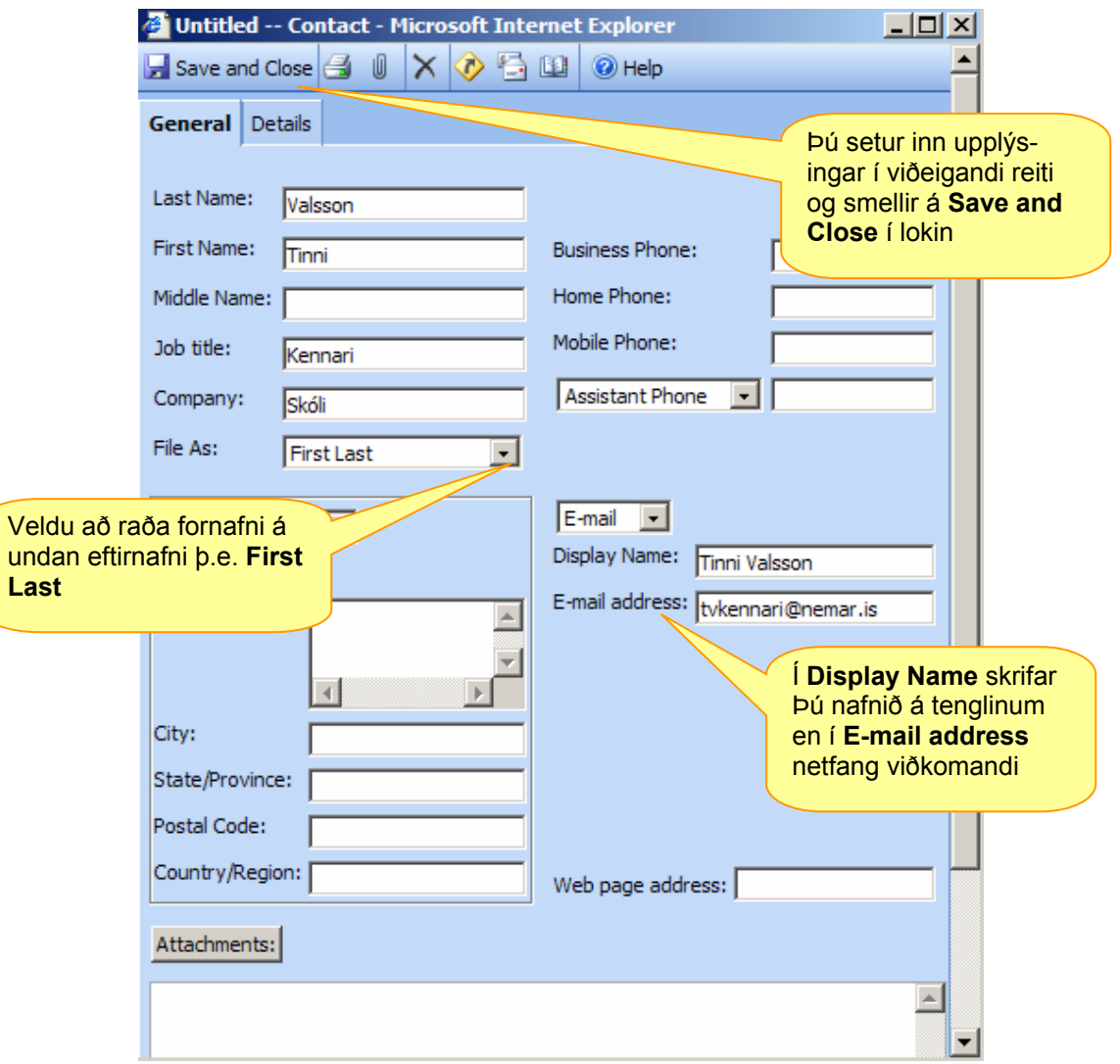

Ef þú hefur fengið tölvupóst frá einhverjum sem þú vilt setja í netfangaskrána þína þá skalt þú opna bréfið og hægri smella á **Add To Contacts.** 

Þá opnast tenglaglugginn og þú getur skráð inn þær upplýsingar sem þú vilt bæta við**.**

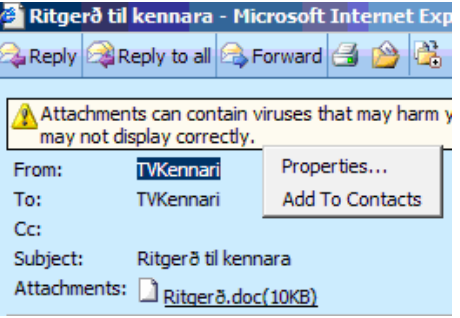

#### **Verkefni 5**

Settu netföng bekkjarfélaganna í tenglaskrána þína (kennari varpar upp netfangalista bekkjarins).

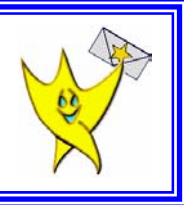

Settu netföng ættingja og vina í tenglaskrána.

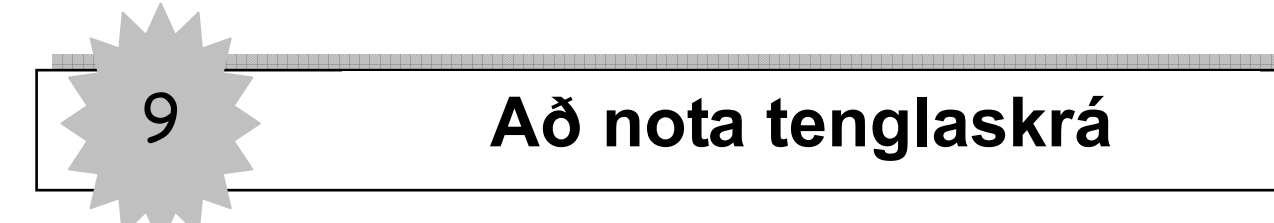

Þegar þú ætlar að senda póst til einhvers sem er í tenglaskránni þinni þá byrjar þú á að fara í **Inbox** og **New** og smellir á **To:**

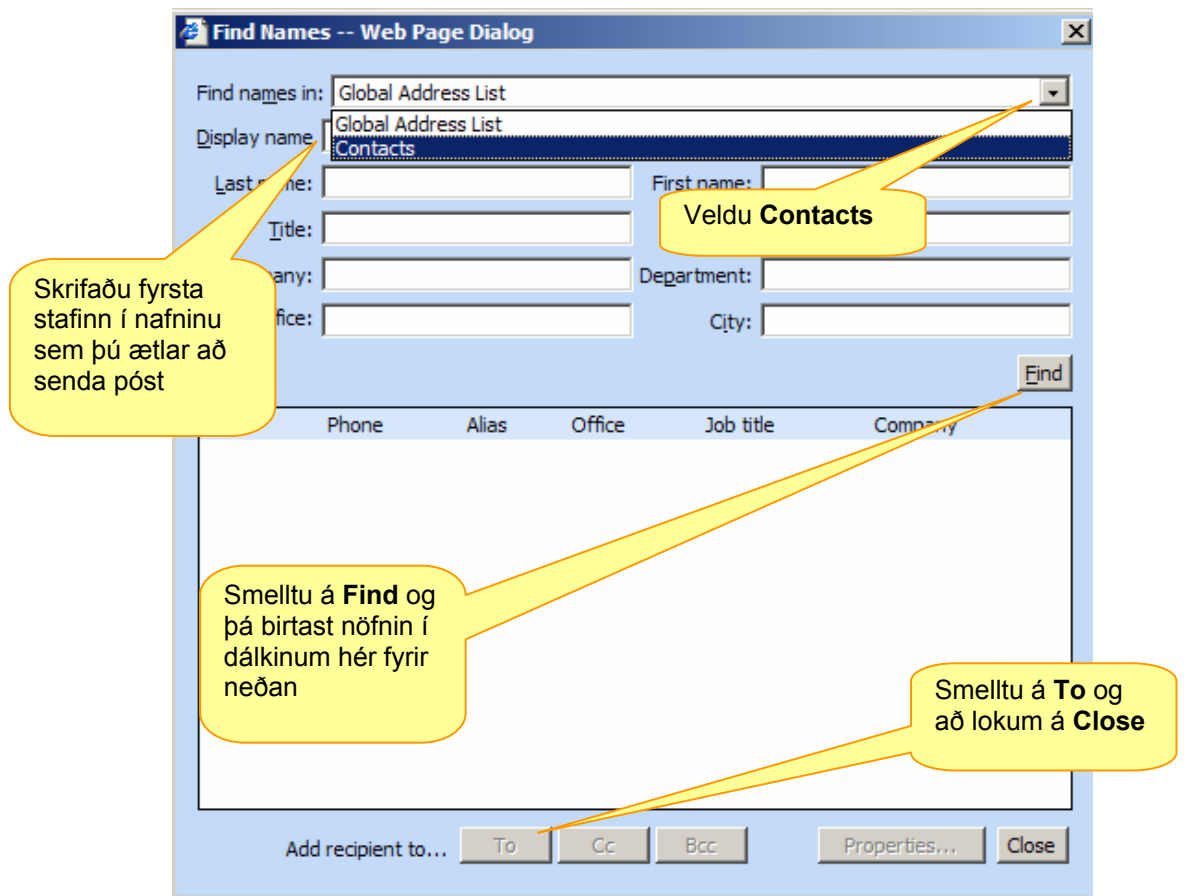

Þá skrifar þú í **Subject** línuna, skrifar svo bréfið og smellir á **Send.**

#### **Mikilvægt**

Til að stilla notendaviðmótið þitt í tenglaskránni skalt þú smella á **Options** (neðst í hægra horninu). Skruna niður og finna **Contact Options** og setja hak í **Contacts**. Til að vista breytinguna er farið í **Save and Close** efst í sama glugga.

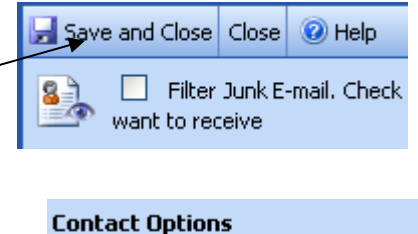

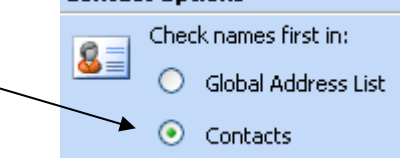

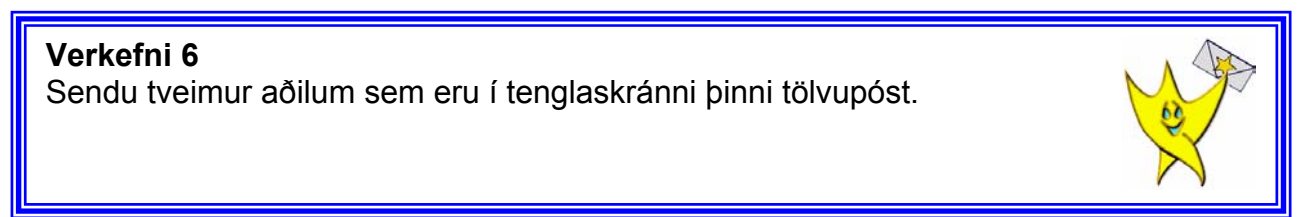

### 10 **Að búa til hóp í tenglaskrá**

Tvísmelltu á **Contacts**. Smelltu á örina hjá New og þá opnast flettilisti. Veldu **Distribution list.** 

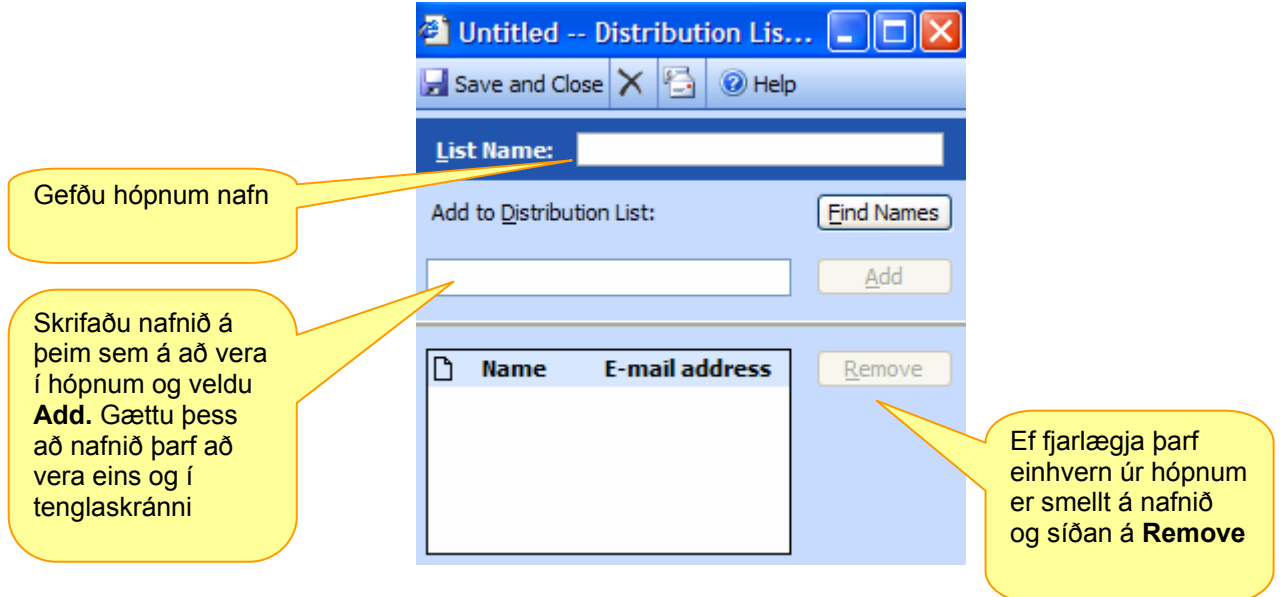

#### **Að senda póst á hóp**  Veldu **Contacts** og tvísmelltu á hópinn sem senda á bréf.

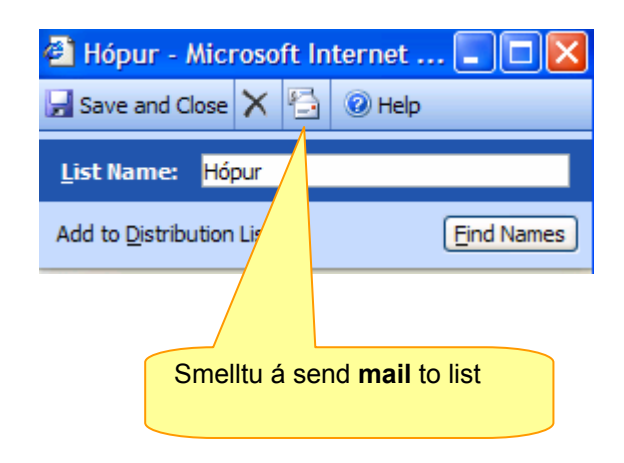

Þá opnast bréf sem stílað er á hópinn sem á að fá bréfið. Ljúktu við bréfið og sendu.

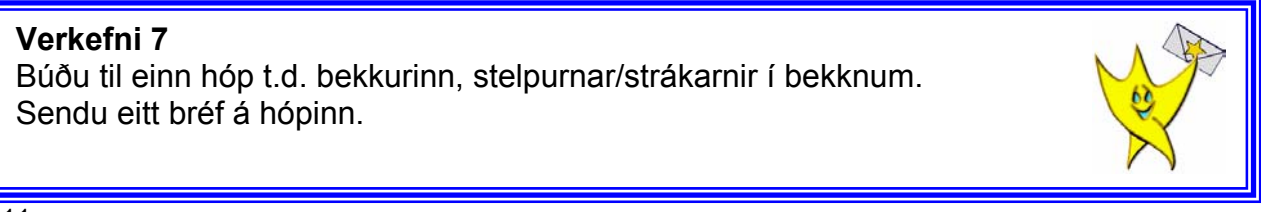

### 11 **Að flokka póst**

Þú getur flokkað póstinn þinn með því að búa til möppur og flytja bréfin inn í þær.

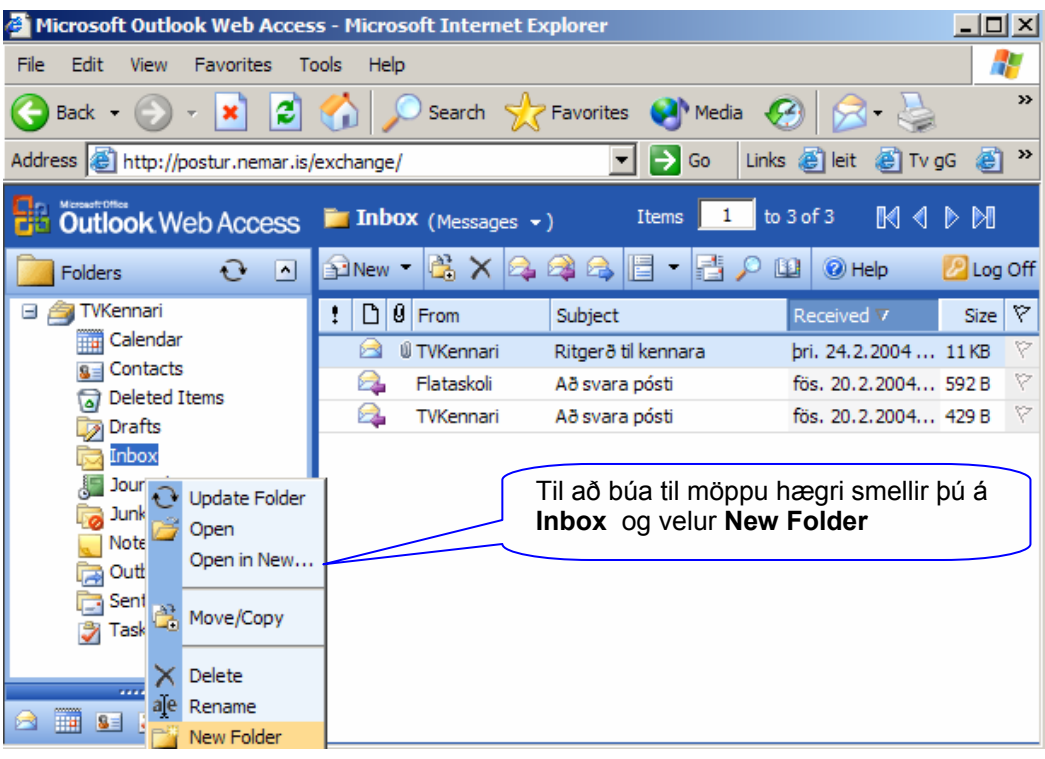

**Þá opnast þessi gluggi:** 

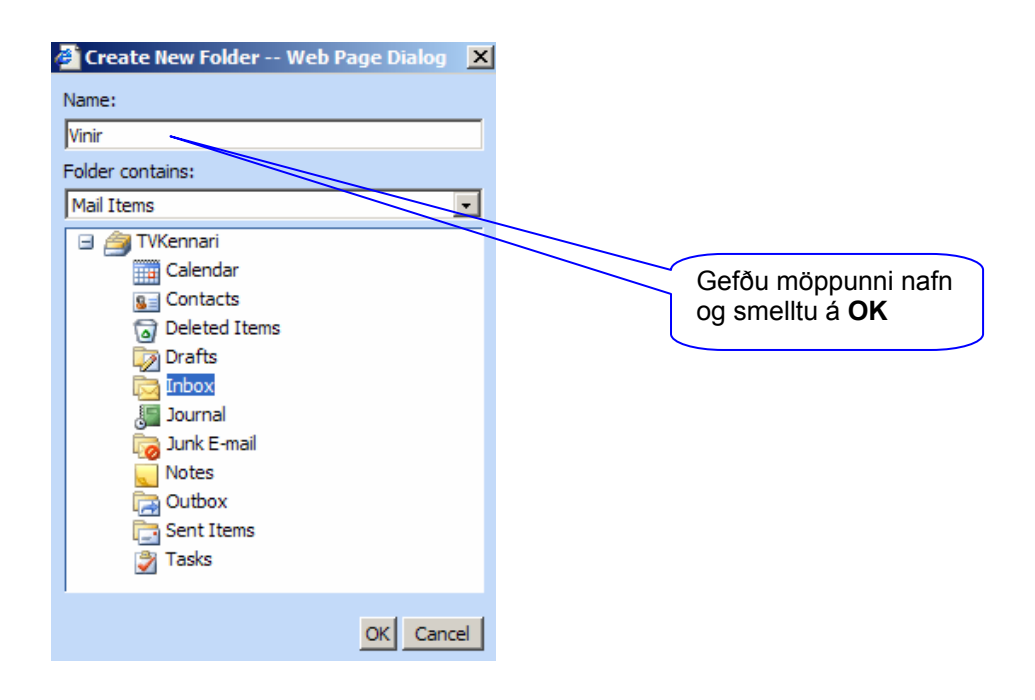

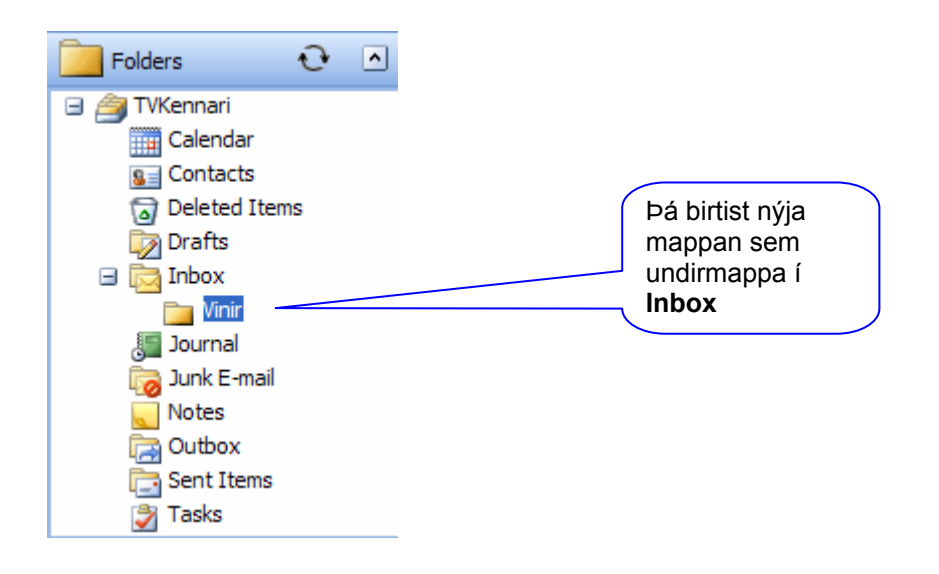

Hægt er að draga póst úr **Inbox** í möppuna eða hægri smella með músinni á bréf og velja **Move/Copy to folder**. Smelltu þá á + fyrir framan **Inbox** og þá birtast möppurnar sem í boði eru. Þú smellir á rétta möppu og síðan á **Move.** Þá fer bréfið í rétta möppu.

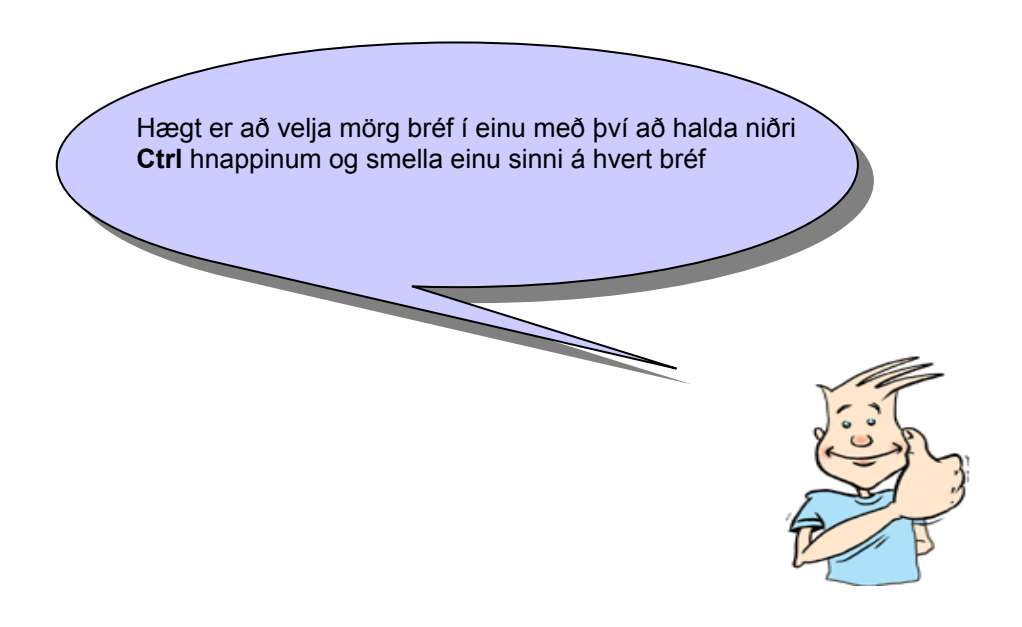

#### **Verkefni 8**

Búðu til möppur undir **Inbox** sem heita t.d. bekkjarfélagar og kennari. Bættu við möppum eftir þörfum.

#### **Verkefni 9**

Flokkaðu allan póst sem þú hefur fengið í réttar möppur.

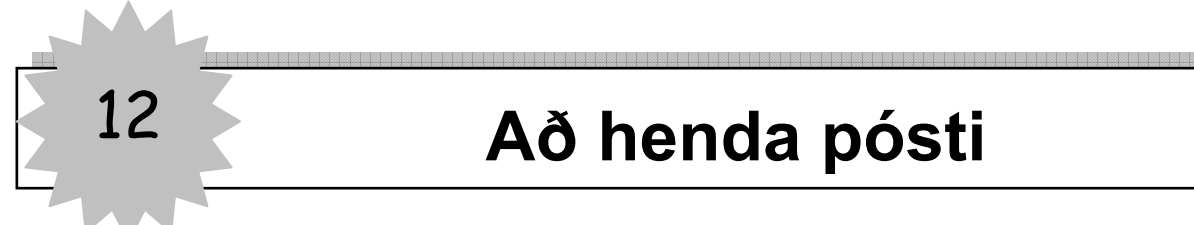

Það er gott að venja sig á að taka reglulega til í póstinum hjá sér og henda því sem við viljum ekki eiga lengur. Til að henda pósti veljum við hann í **Inbox** með því að smella einu sinni á hann og síðan á

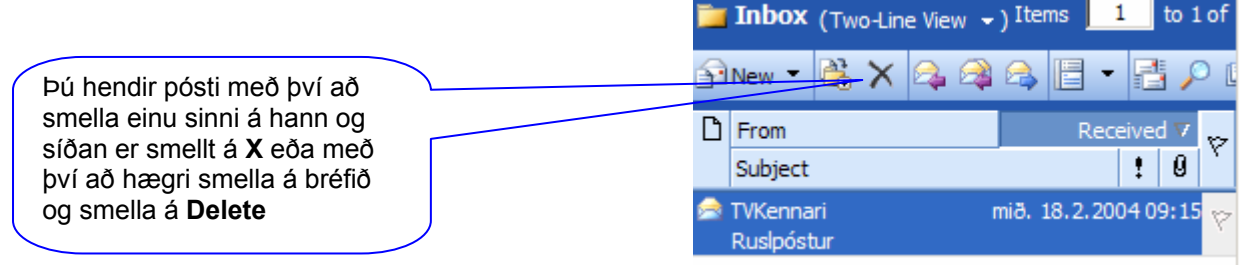

Þegar búið er að henda pósti úr **Inbox** þá fer hann í ruslafötuna.

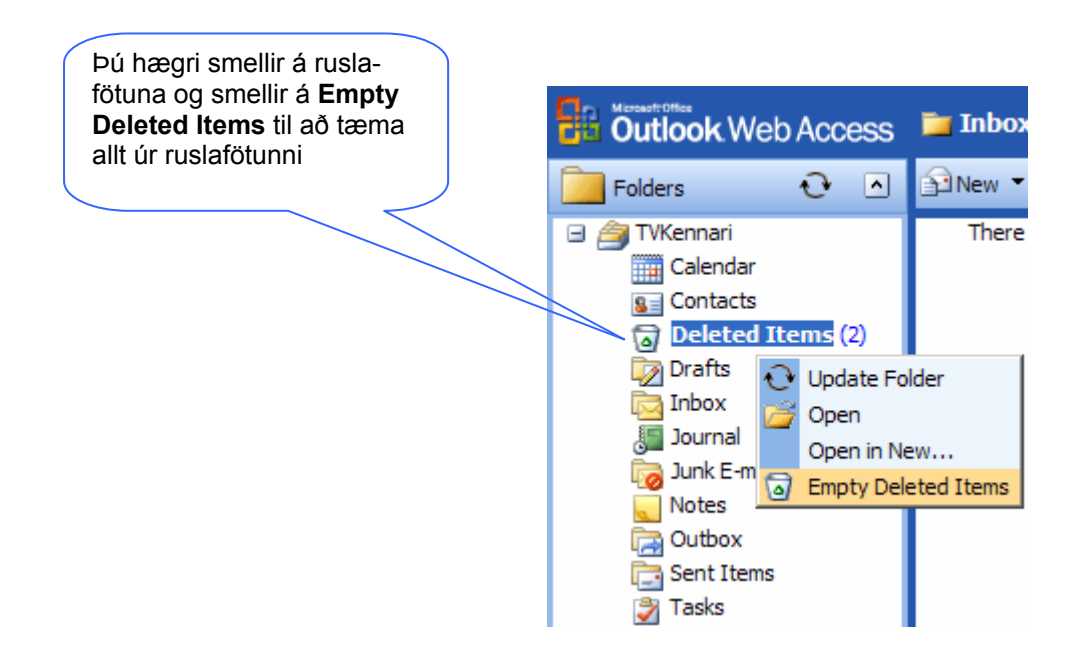

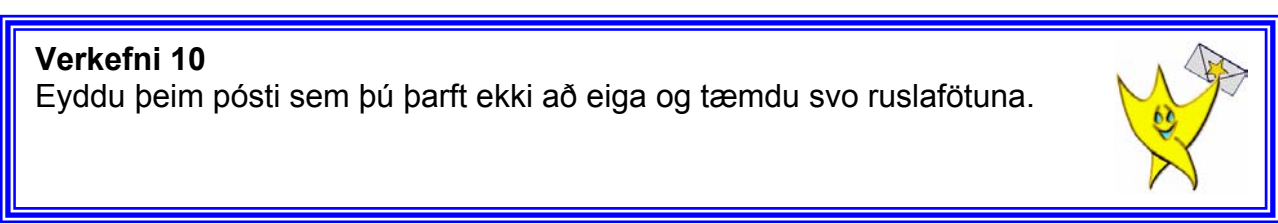

# 13 **Að senda viðhengi**

Hægt er að senda skjöl eða myndir með tölvupósti án mikillar fyrirhafnar. Þú getur t.d. sent kennaranum þínum verkefni sem þú hefur unnið í tölvunni með tölvupósti.

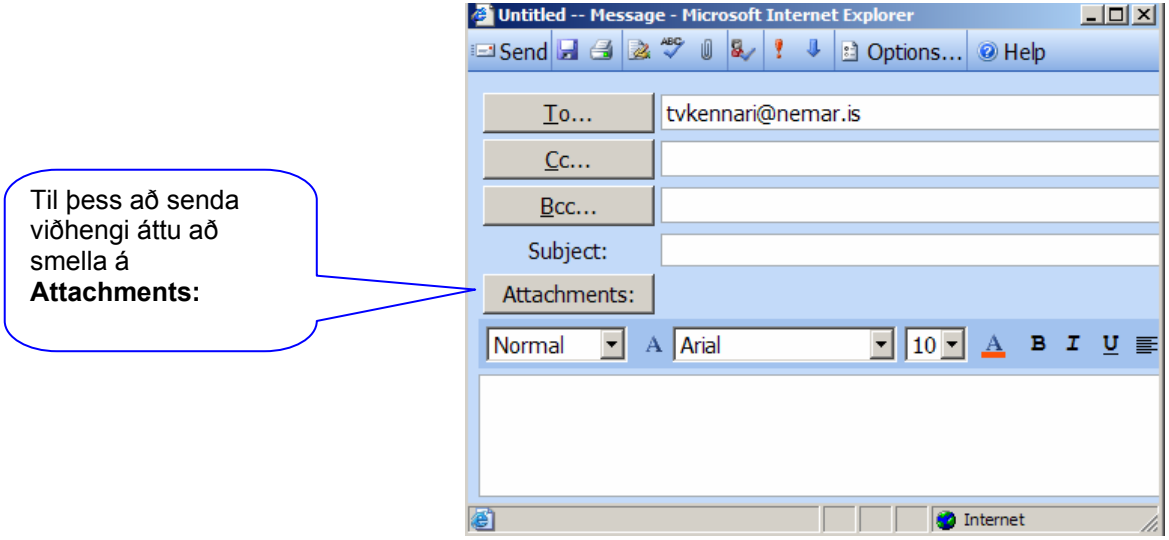

Þegar búið er að smella á **Attachments** opnast þessi gluggi:

Við efsta reitinn stendur **Choose a file to attach**: (veldu skjal sem á að hengja við:)

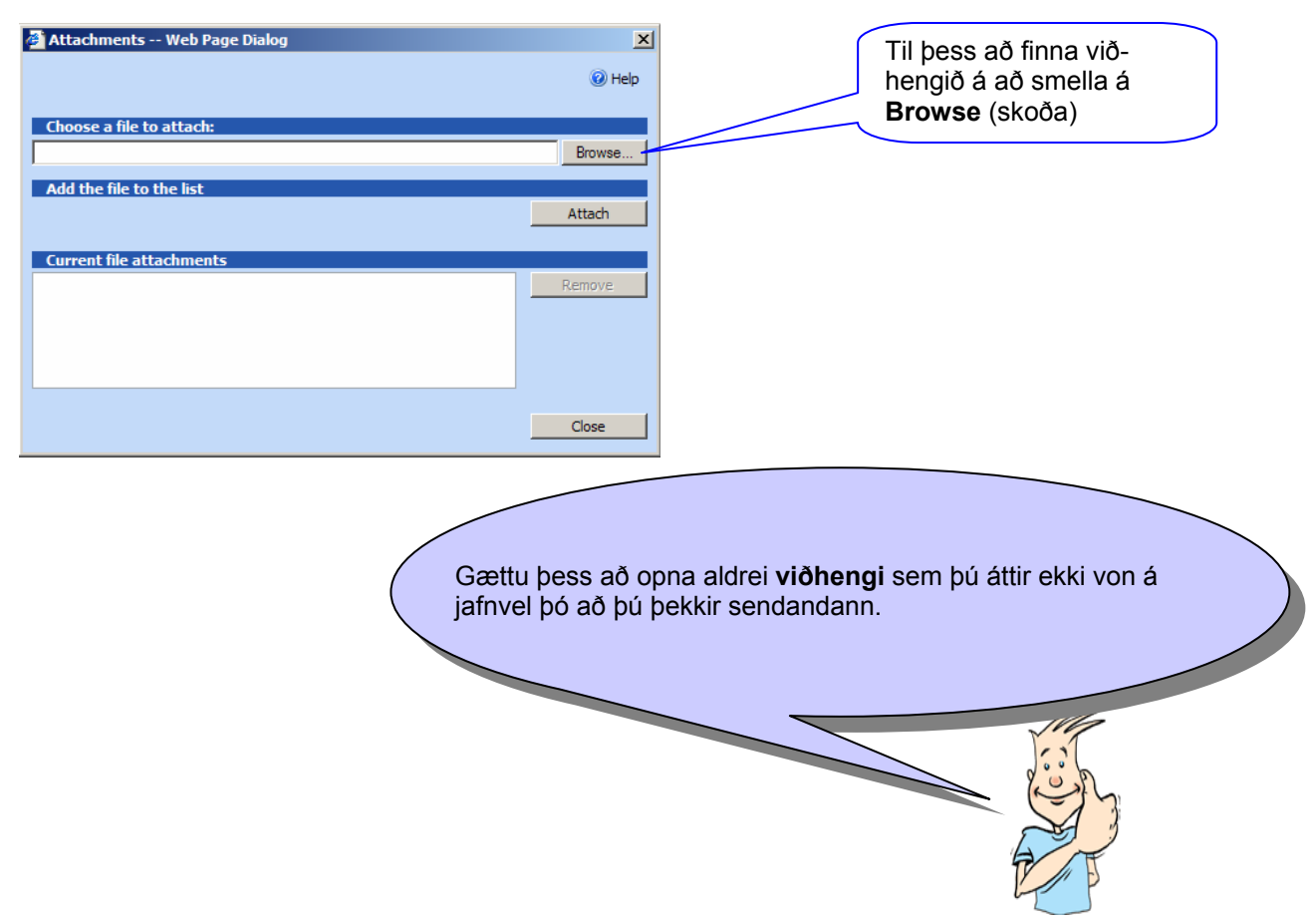

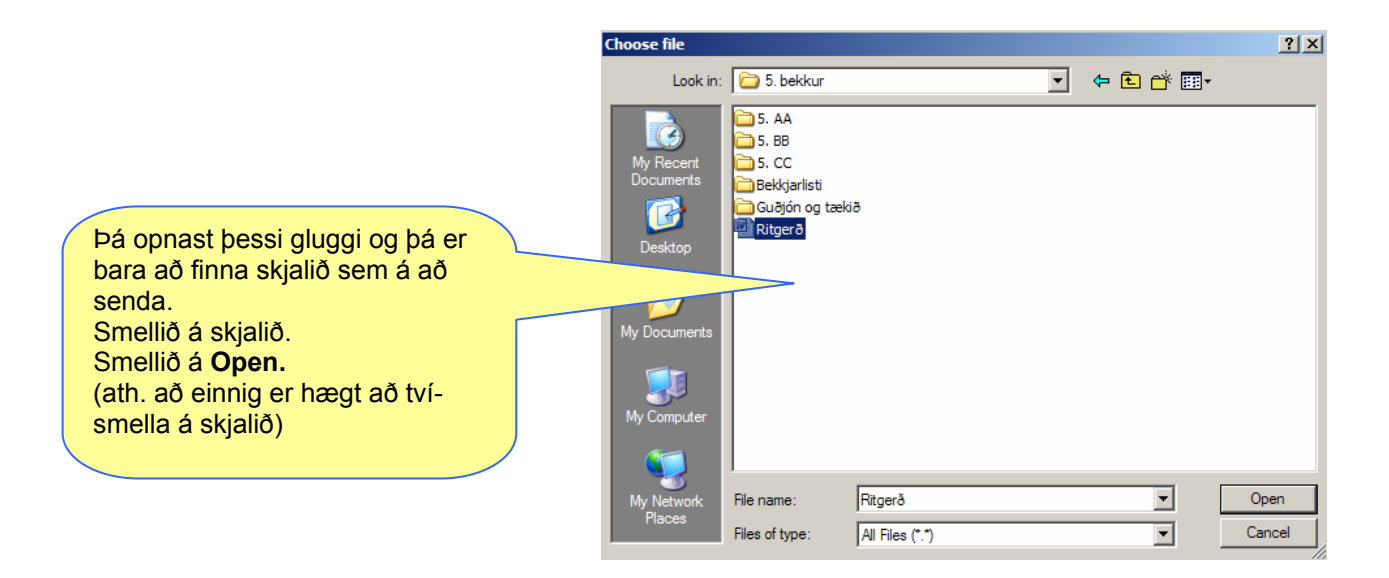

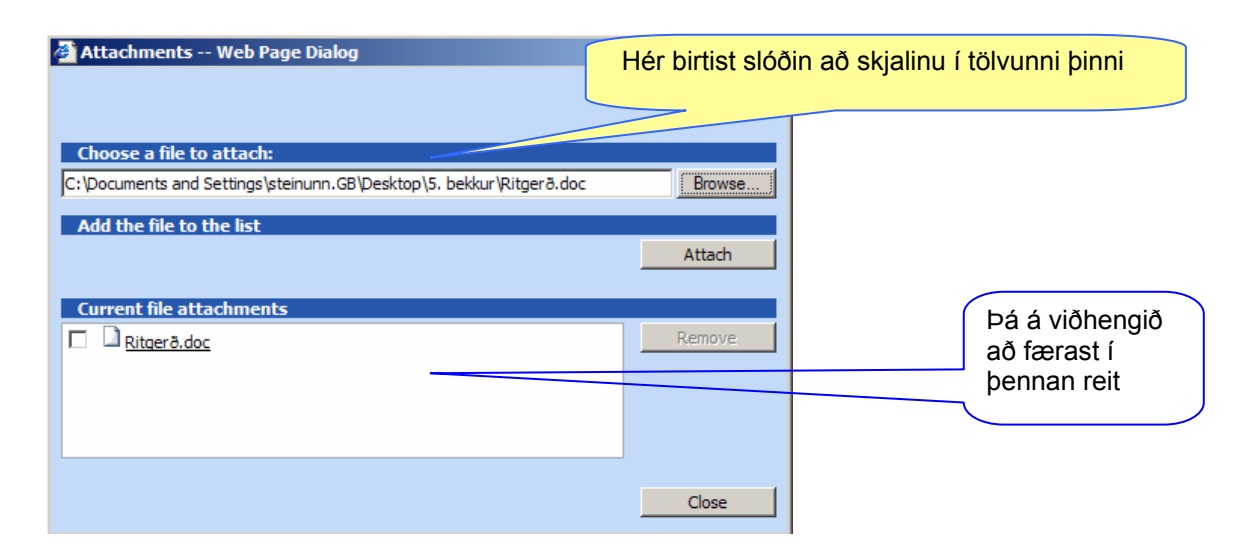

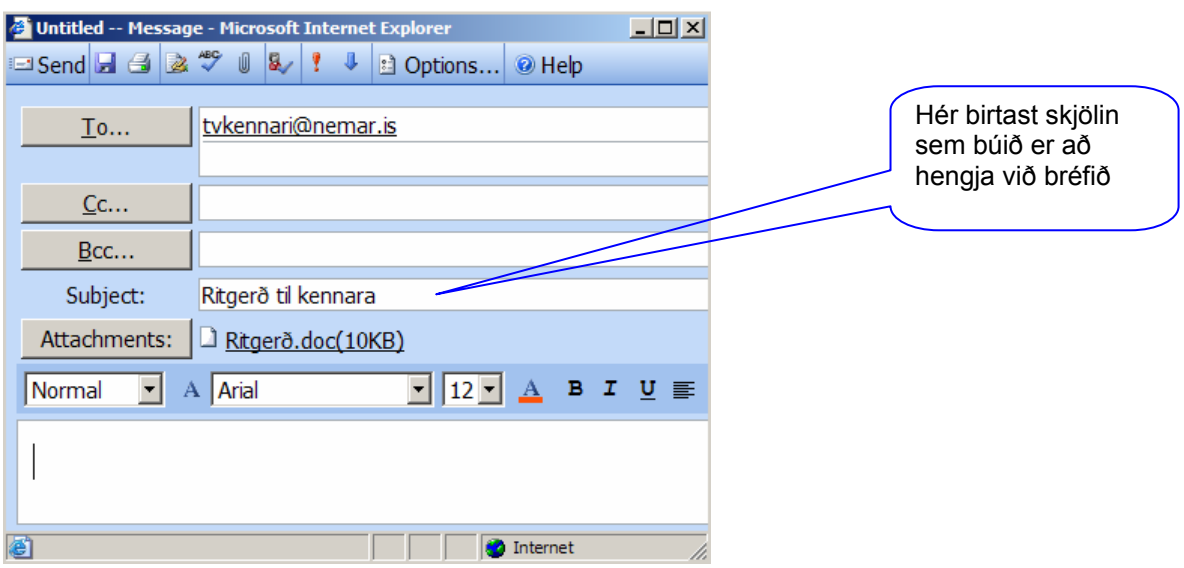

#### **Verkefni 11**  Opnaðu Word og skrifaðu nafnið þitt í skjal og vistaðu. Lokaðu skjalinu og sendu það sem viðhengi til kennarans. Sendu afrit af sama bréfi til þess sem situr þér á hægri hönd. Notaðu til þess Cc: línuna.

### 14 **Að taka á móti viðhengi**

Þegar þú færð tölvupóst með viðhengi þá birtist bréfaklemman furir framan nafn sendanda.

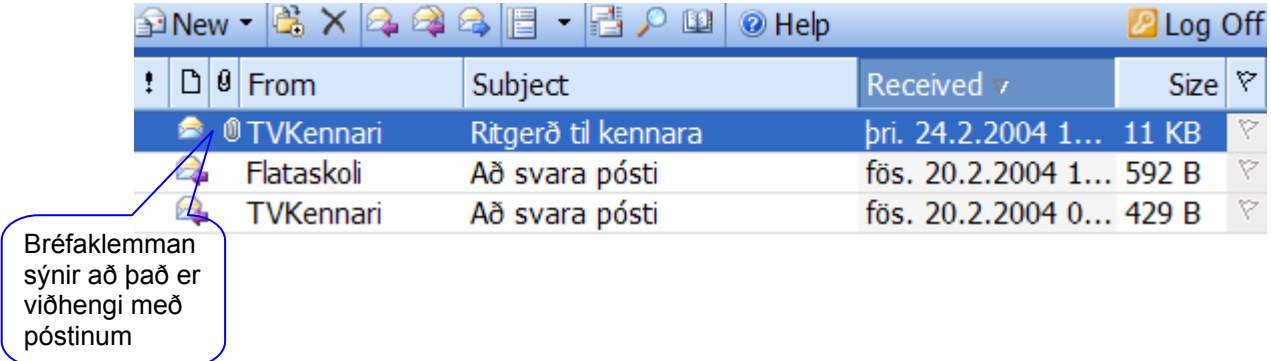

Þú opnar póstinn.

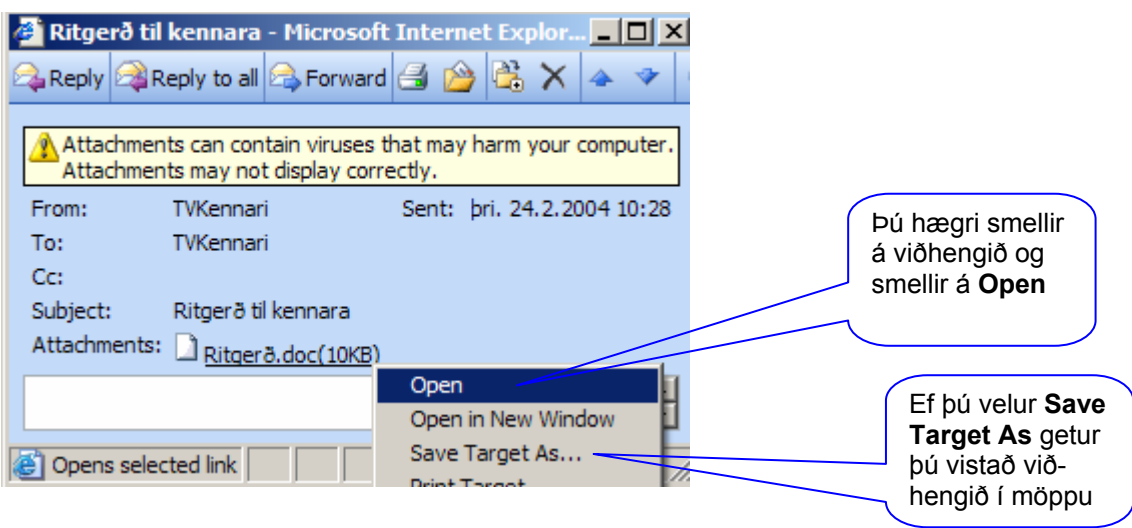

Þá opnast nýr gluggi og þú getur valið hvort þú vistar viðhengið hjá þér með því að smella á **Save** eða hvort þú skoðar það bara með því að smella á **Open.**

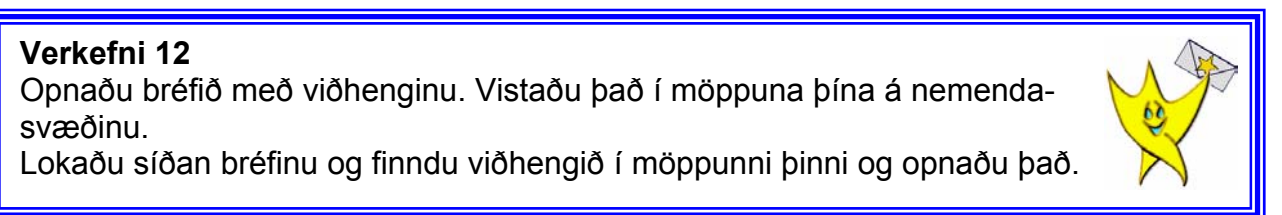

## 15 **Að búa til undirskrift á bréf**

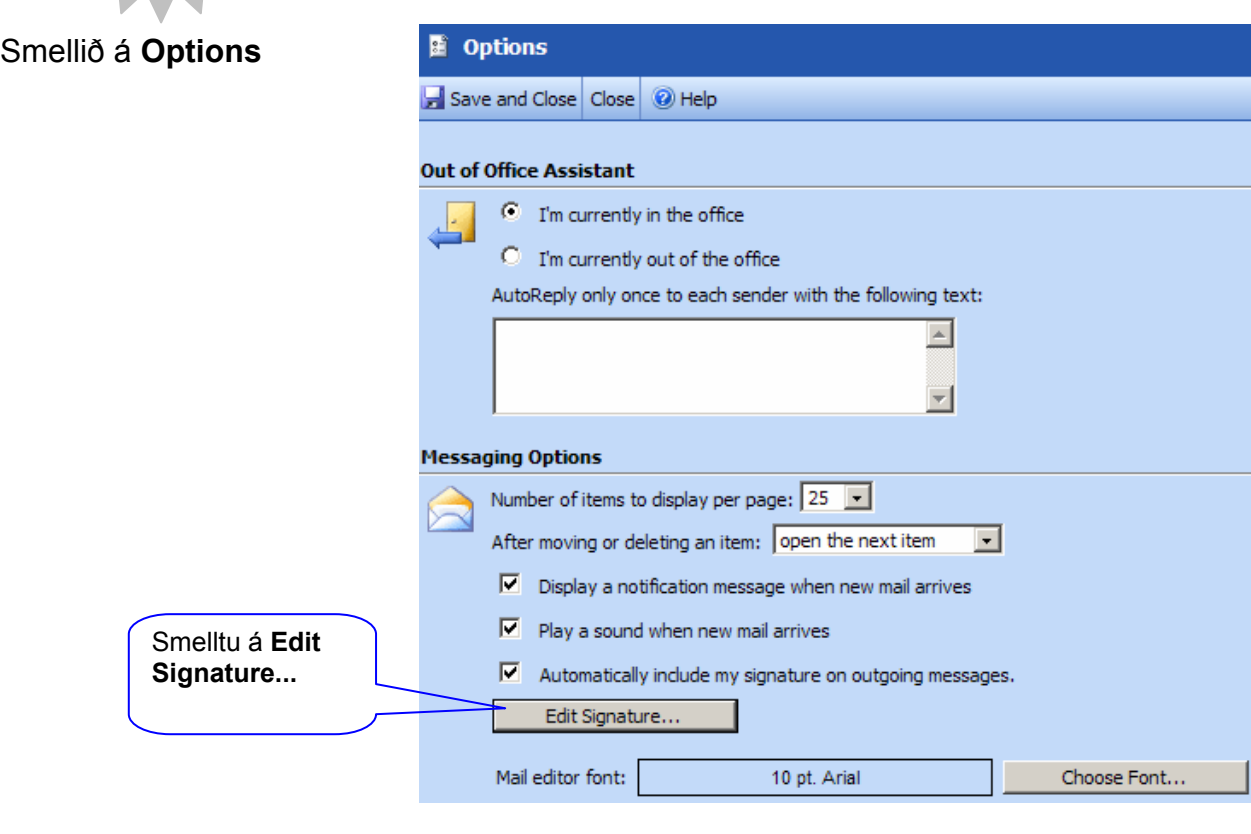

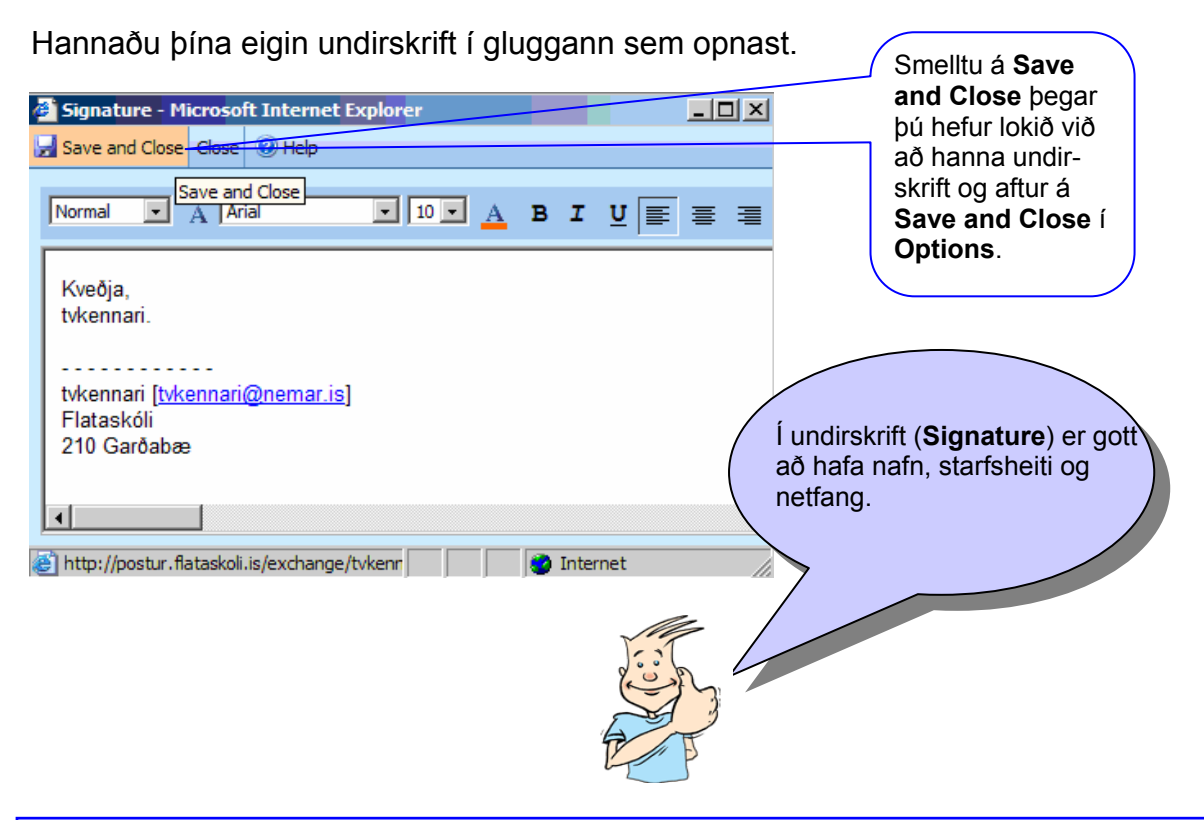

### **Verkefni 13**  Búðu til þína eigin undirskrift. Hún á að innihalda nafn, bekk, skóla og netfang.